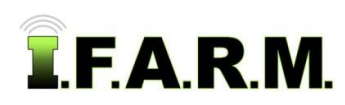

# **I.F.A.R.M. Functions Review**

# **1. Main Page – Data Management**

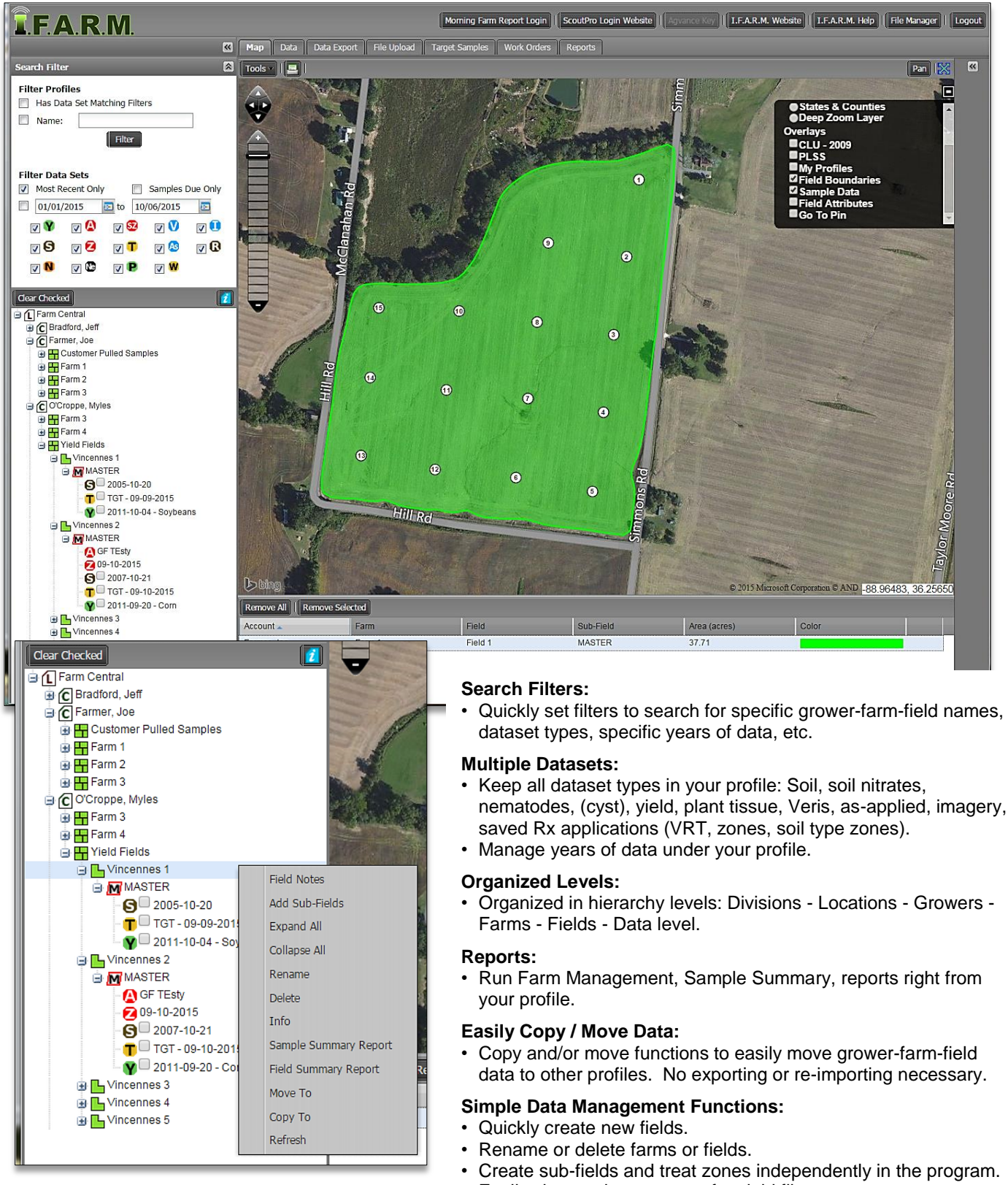

• Easily change the crop type for yield files.

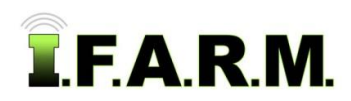

# **2. Data Tab**

# **A. Data Viewer**

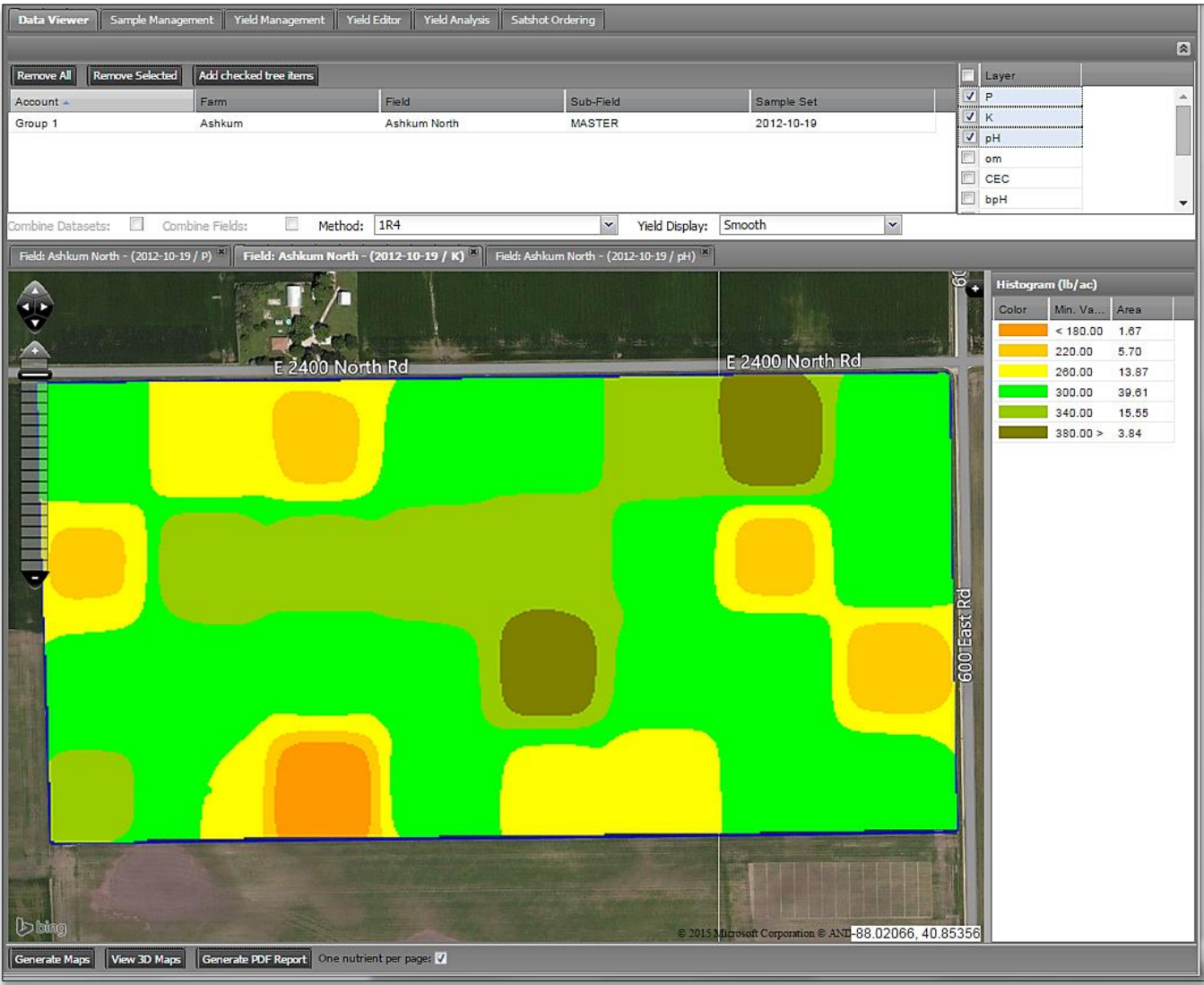

# **Data Viewer / Soil:**

- Display soil data with corresponding colored maps and histogram of all elements tested.
- Enter multiple datasets with option to combine data and/or combine fields together.
- (3) methods to display soil data: IR4, Kriging, Normalized Nearest Neighbor.
- Color scales are customizable.
- View data in 3D.
- Generate colored maps of analysis.

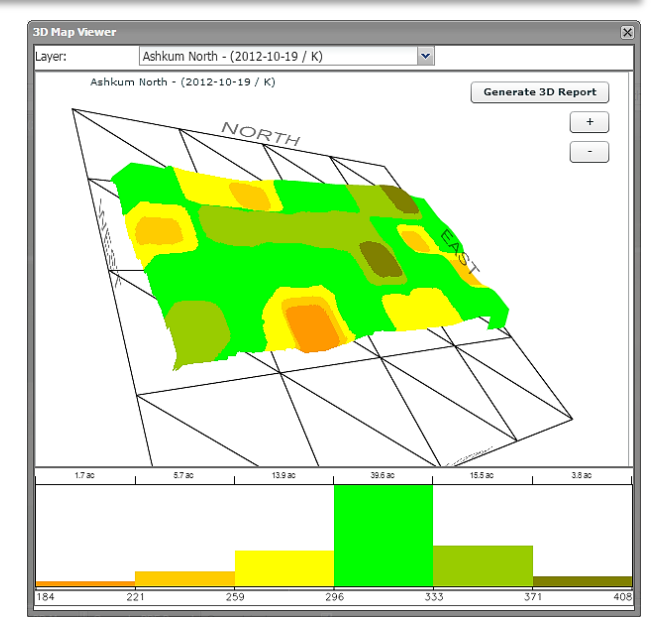

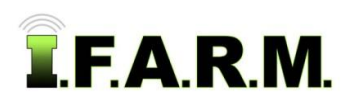

Data Tab - Functions Review continued…

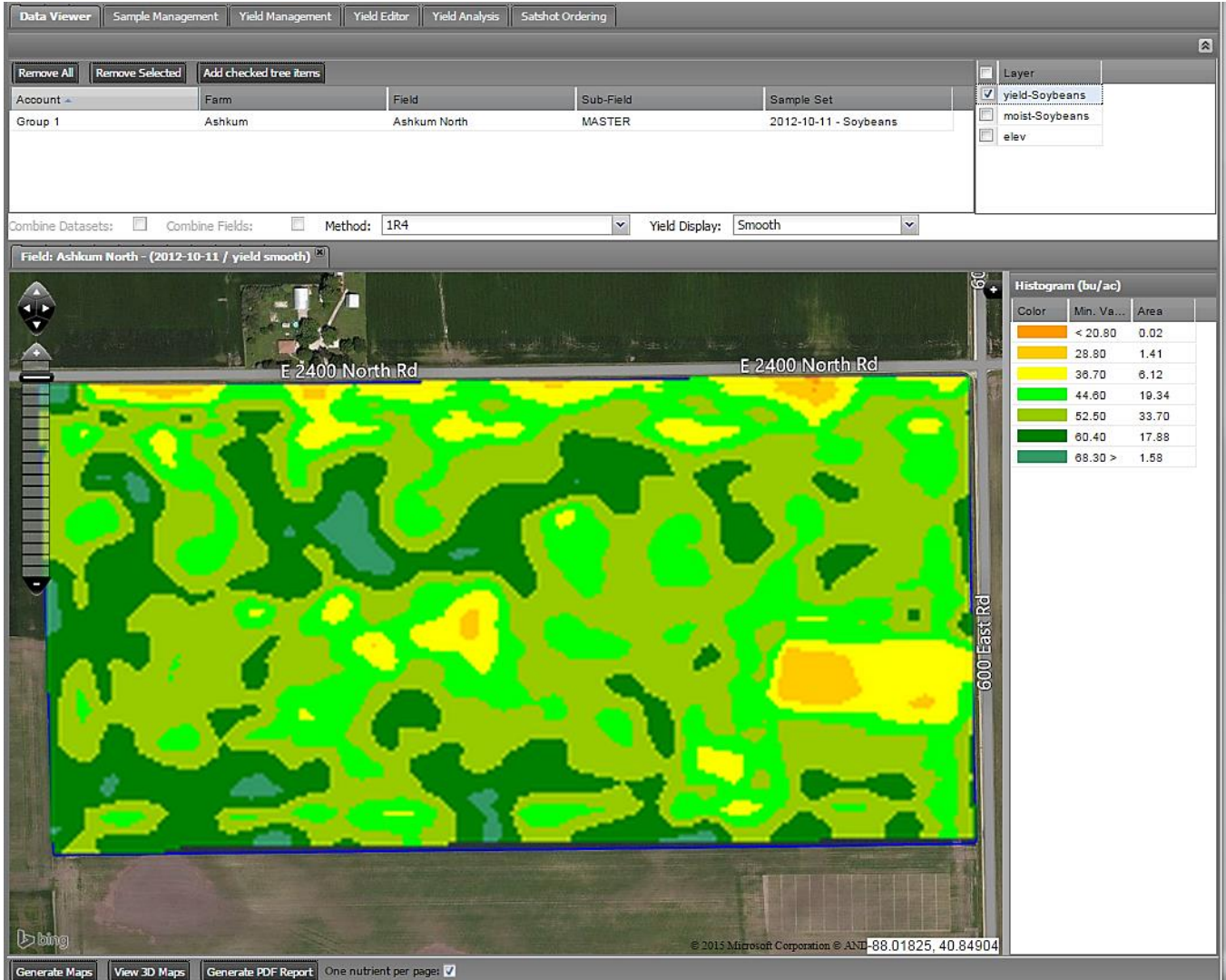

#### **Data Viewer / Yield:**

- Display yield data with corresponding colored maps and histogram of all elements tested.
- Enter multiple datasets with option to combine data and/or combine fields together.
- (2) methods to display yield: Smoothed map or data points / rows.
- Color scales are customizable.
- View data in 3D.
- Generate colored maps of analysis.

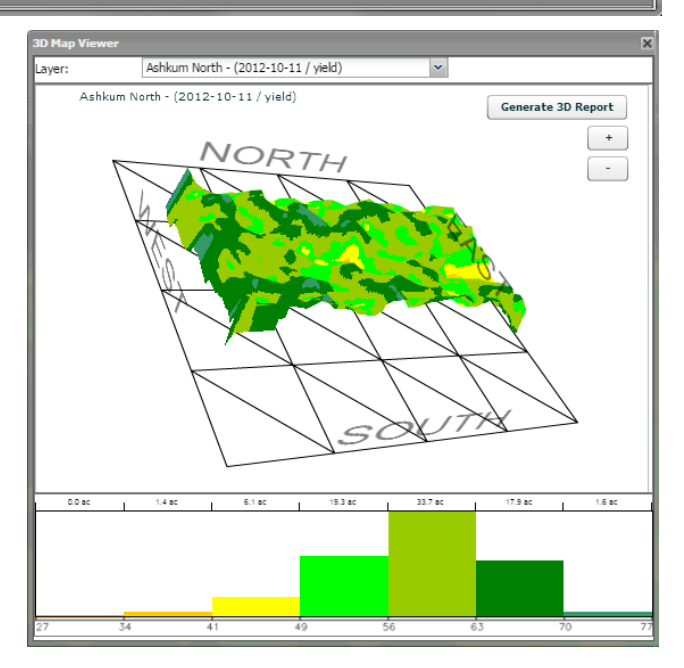

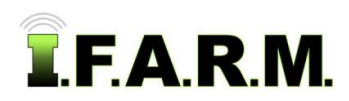

Data Tab - Functions Review continued…

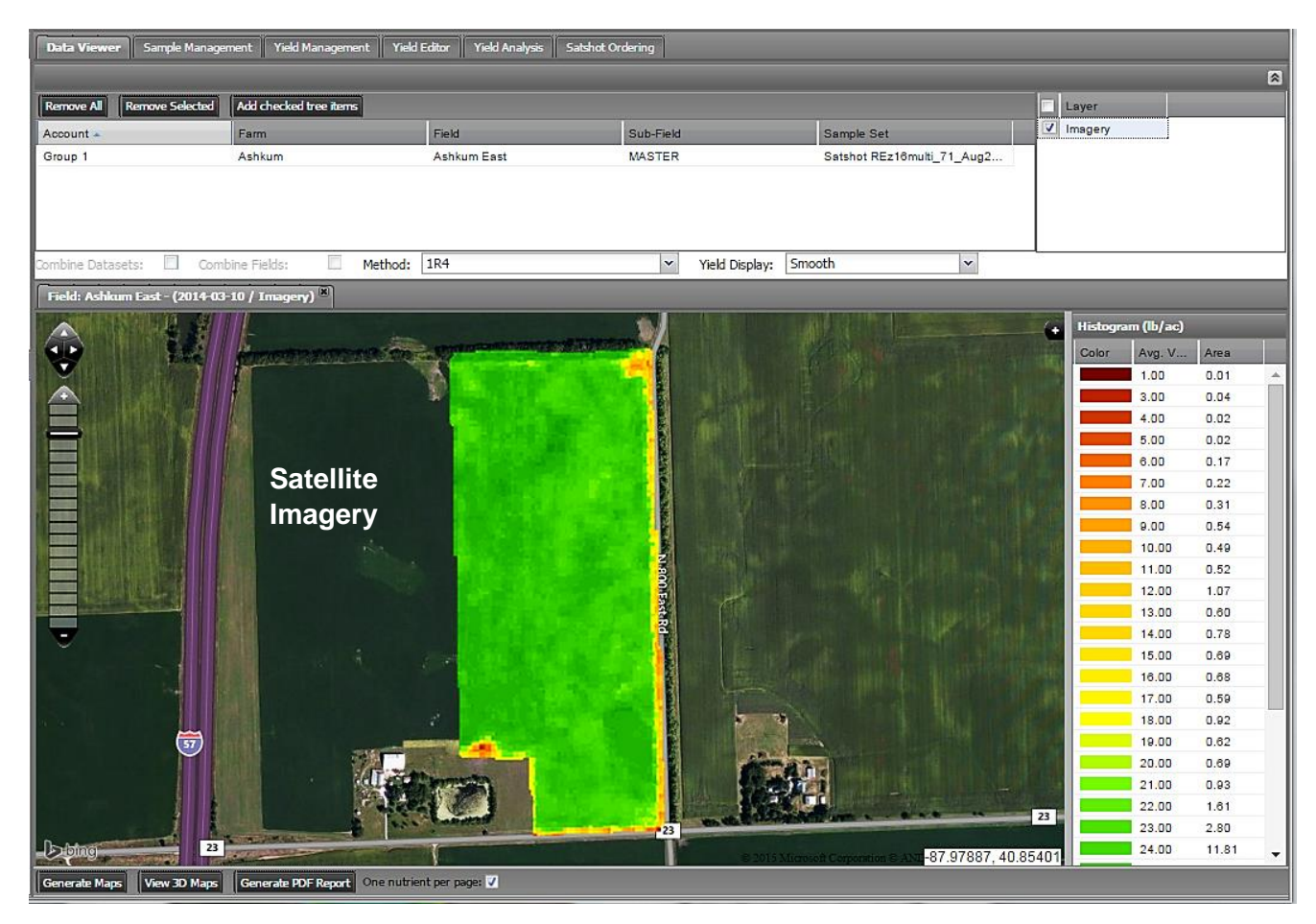

#### **Data Viewer / Alternate Datasets:**

- Display satellite imagery or Veris data.
- Display As-Applied data.
- Generate colored maps of analysis.

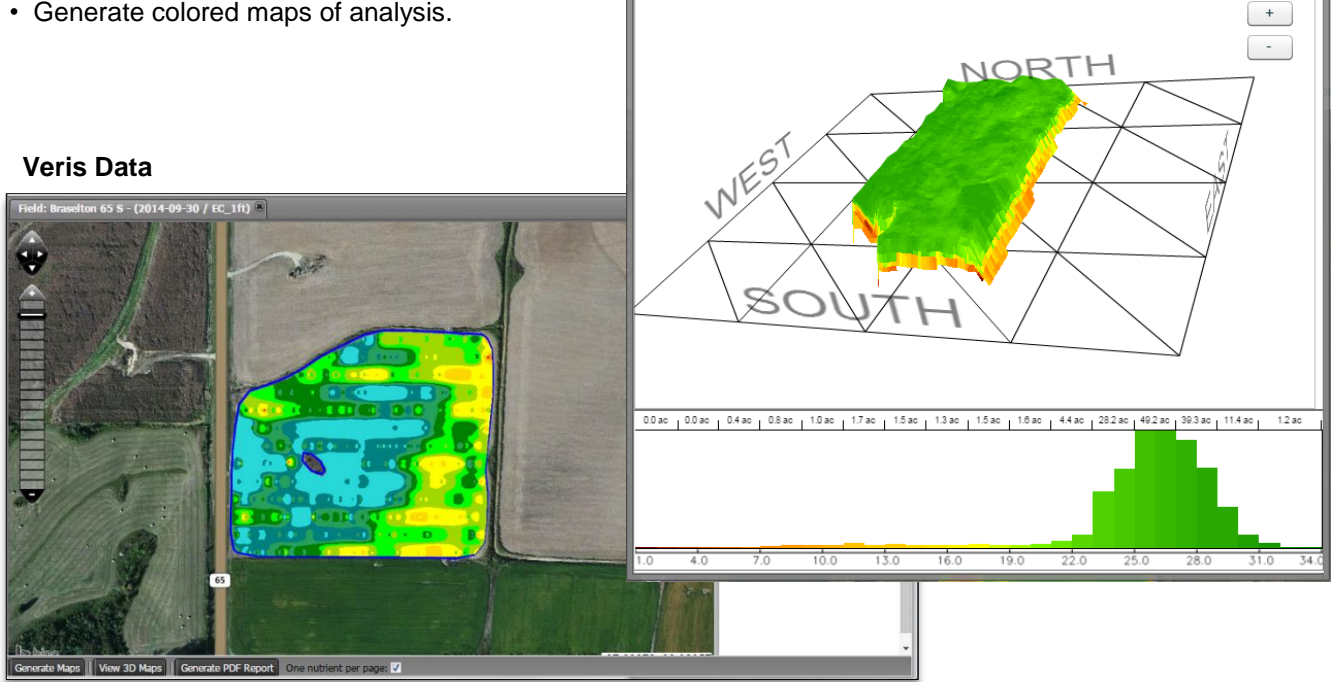

ayer:

Ashkum East - (2014-03-10 / Imagery)

Ashkum East - (2014-03-10 / Imagery)

 $\checkmark$ 

**Generate 3D Report** 

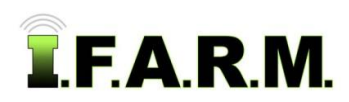

Data Tab - Functions Review continued…

## **B. Sample Management.**

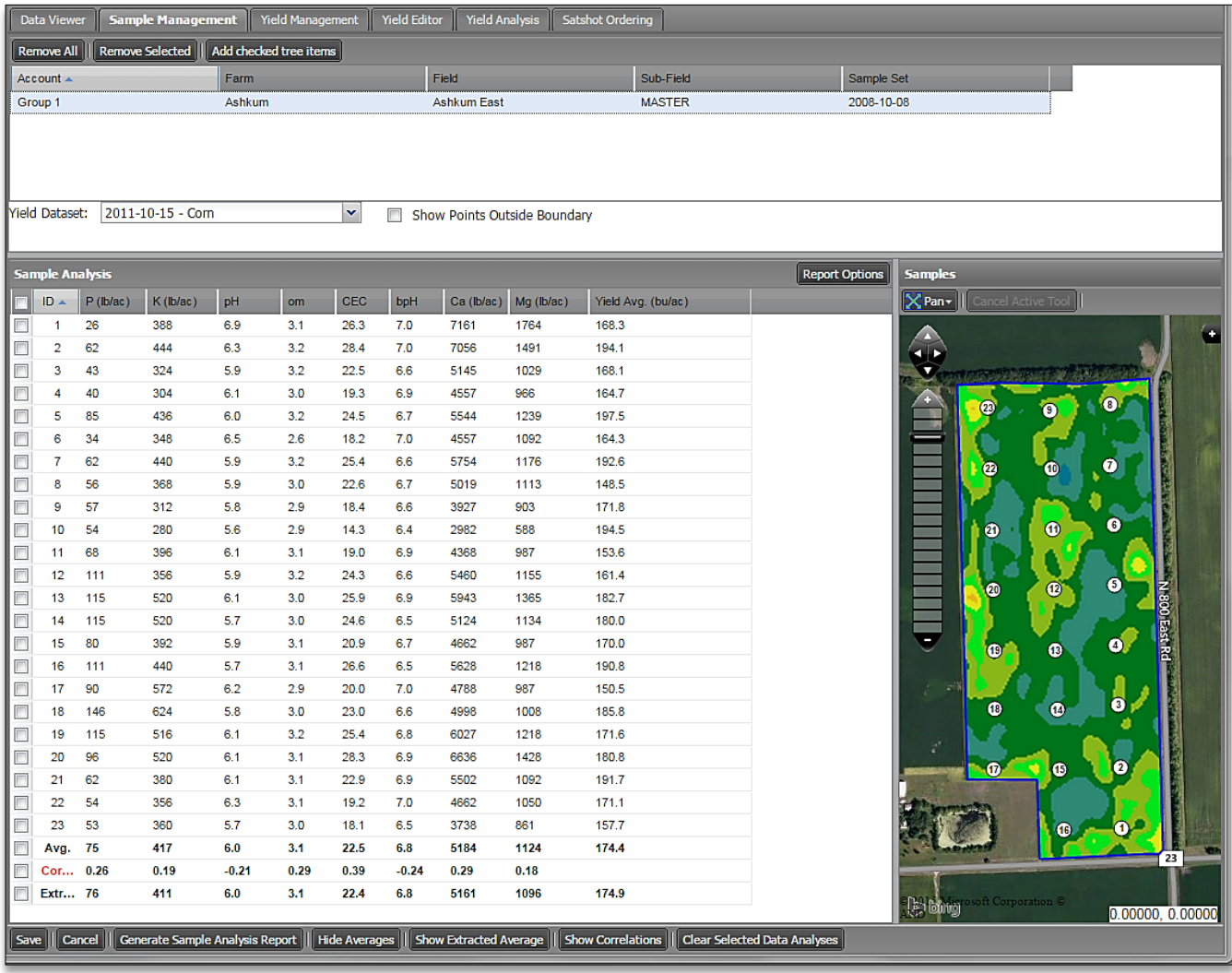

#### **Sample Management / with Yield:**

- View per-sample chart of all elements tested.
- Columns are adjustable. Show or hide any of the elements for a custom report.
- Option to show analysis averages and/or extracted sample averages.
- Compare a specific yield file to soil analysis. Yield values reflect averages from 50' radius around each sample point.
- With yield layer, a linear line of correlation is available.
- Generate colored report of field, sample point locations, yield analysis (optional), and chart of point analysis.
- Ability to include nutrient recommendations based on analysis results.
- This tab also displays soil nitrate results, plant tissue results, soybean cyst or corn nematode results.

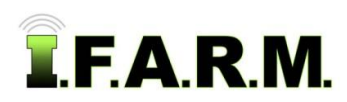

Data Tab - Functions Review continued…

### **C. Yield Management.**

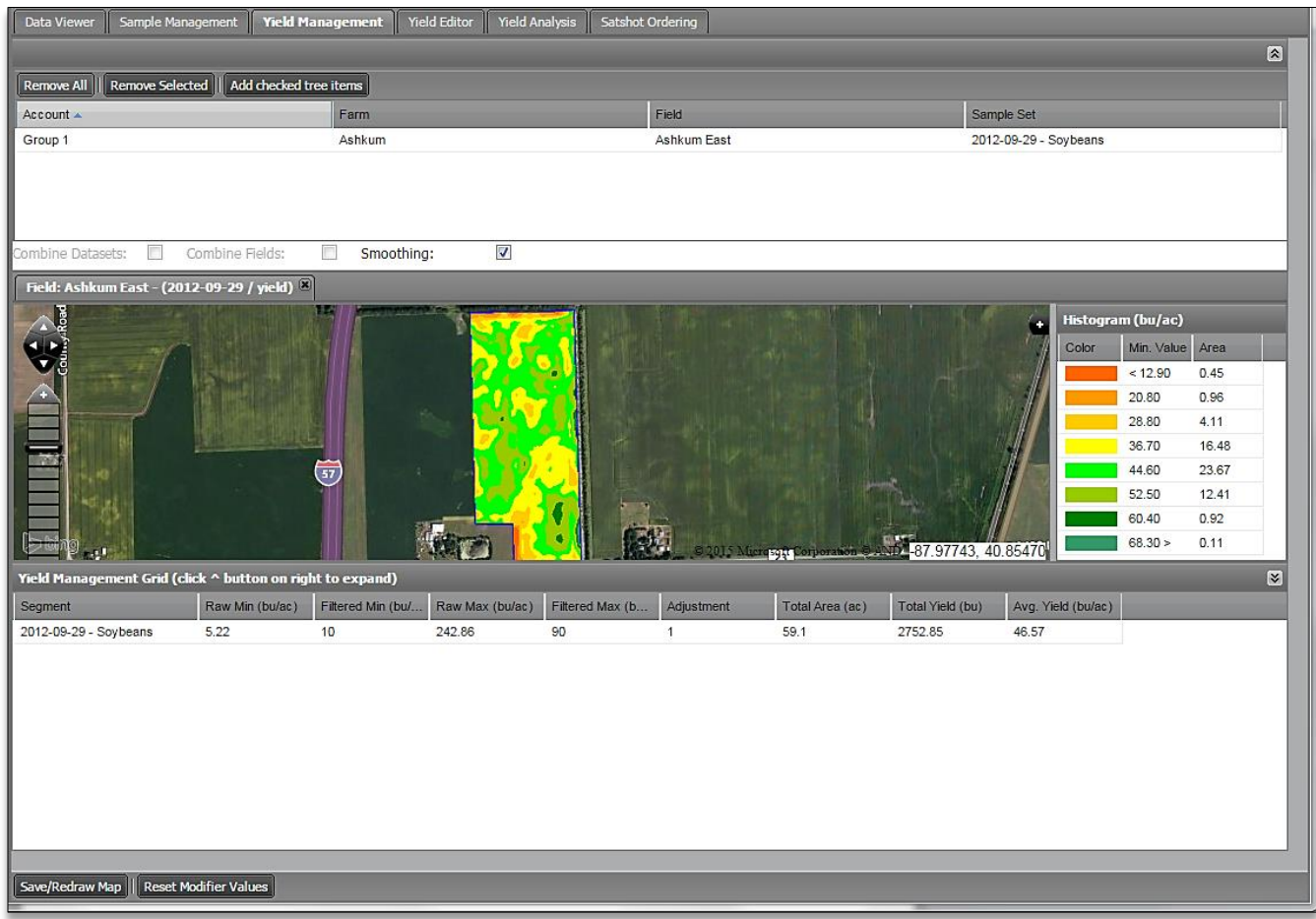

#### **Yield Management:**

- Display yield colored map and min. / max. / average values.
- Utilize Minimum bu/ac, Maximum bu/ac, or use Percentage adjustment to modify yield to desired values.
- Corrected yield values will replace raw data and reside in profile tree.
- Values can be reset to original raw values as needed.
- Multiple yield files can be entered to either combine datasets and/or combine fields.

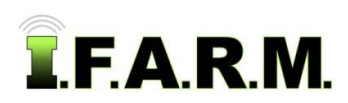

Data Tab - Functions Review continued…

## **D. Yield Editor.**

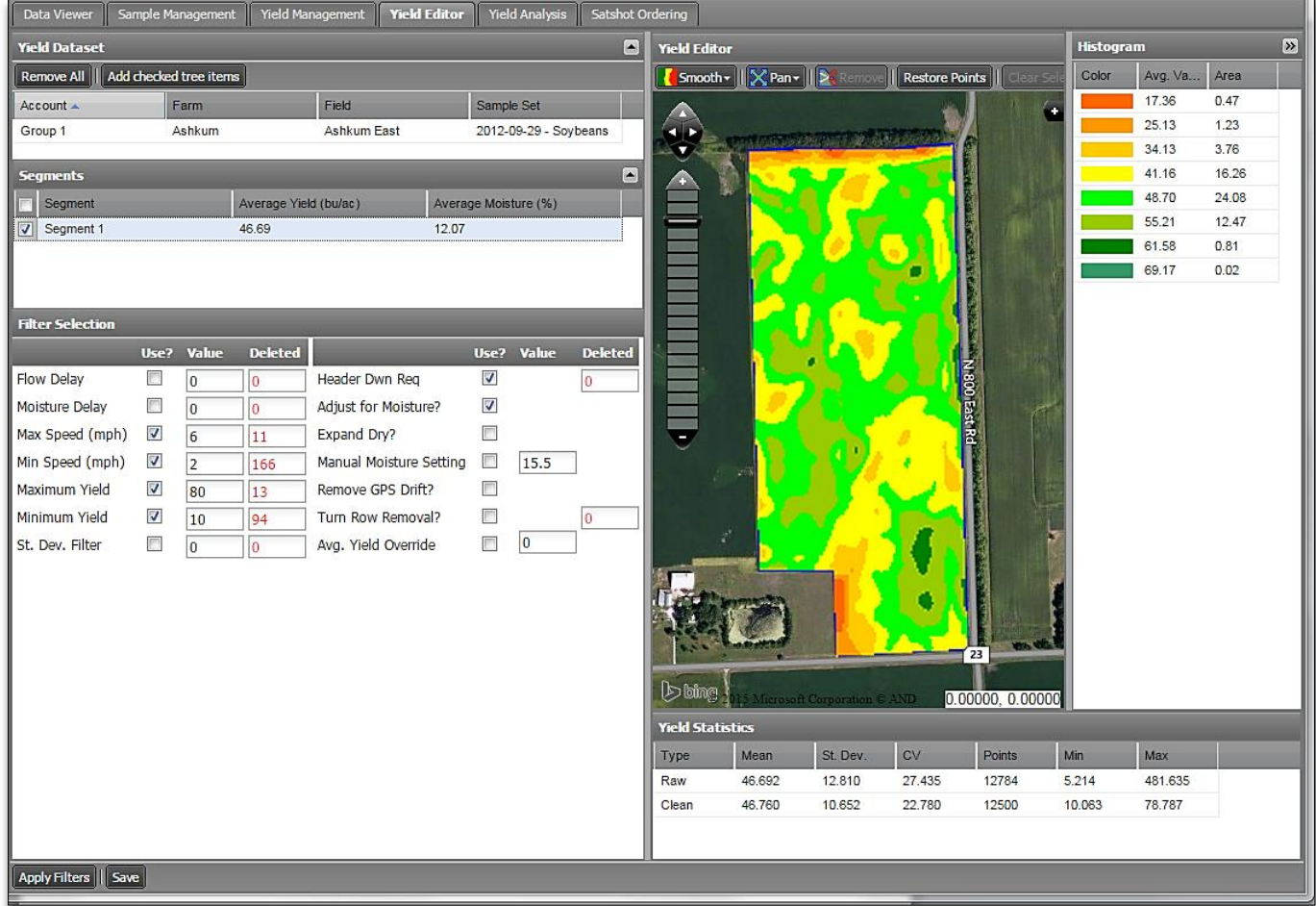

#### **Yield Editor:**

- Display yield colored map and min. / max. / average values.
- Yield can be displayed in smooth map format or by rows/points.
- Utilize USDA sanctioned filters to create a cleaning strategy.
- Apply filters to view Raw data vs. Cleaned yield data. Number of data points deleted will display.
- Utilize Selection tool to draw a polygon to view yield within a certain area. Separate Selection range values will display.
- Save the clean yield file to profile.
- Change the yield visual to rows / data points.
- Use a selection tool to draw a specific polygon to see data within defined area. Separate selection line of results will display.

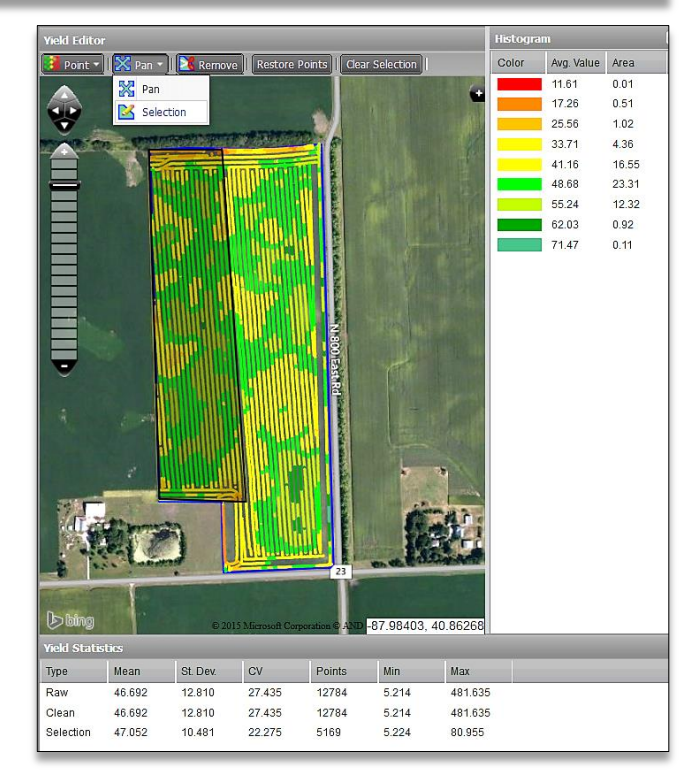

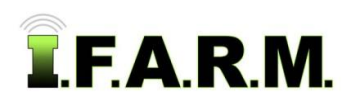

Target Sample Tab - Functions Review continued…

## **3. Target Sample Tab**

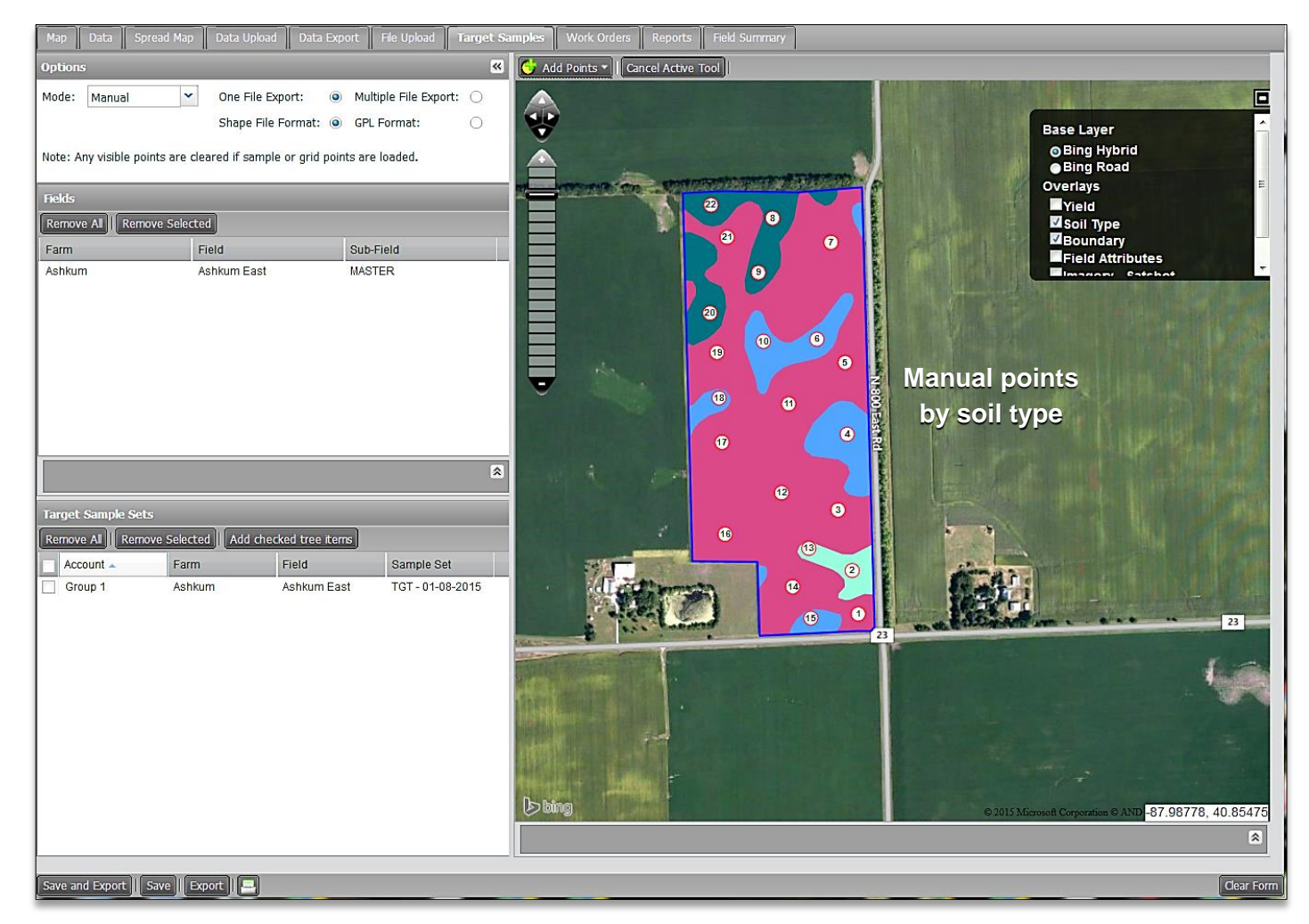

#### **Target Samples:**

- This module allows customers to create & set sample point locations by three different methods:
	- (1). Set points manually. (2). Set by grid patterns.
	- (3). Modifying existing sample points.

#### **Manual:**

Choose a field and set points randomly or use multiple layers as a guide (i.e. soil type, yield, imagery, as-applied, etc.).

#### **Grid:**

Choose a field and use the grid tool box to establish and position desired grid (2.5, 3.3, 4.4, 5.0, 6.6, 10 acres).

### **New From Old:**

Choose a field and view existing master or other target sample points and edit as needed.

- Quickly set, add points, remove points, reposition or renumber points.
- Save Target Samples to profile tree. Rename the file as required.
- Export via shape or GPL file types.

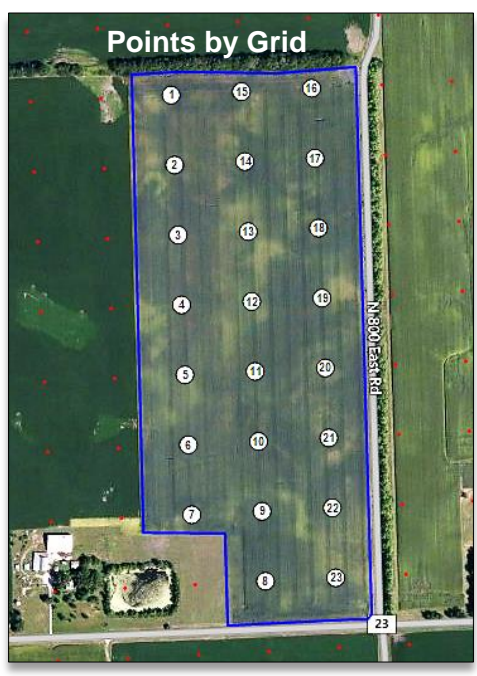

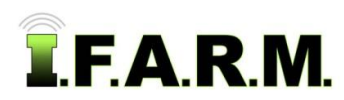

Spread Map Tab - Functions Review continued…

## **4. Spread Map Tab**

### **A. Rx Export**

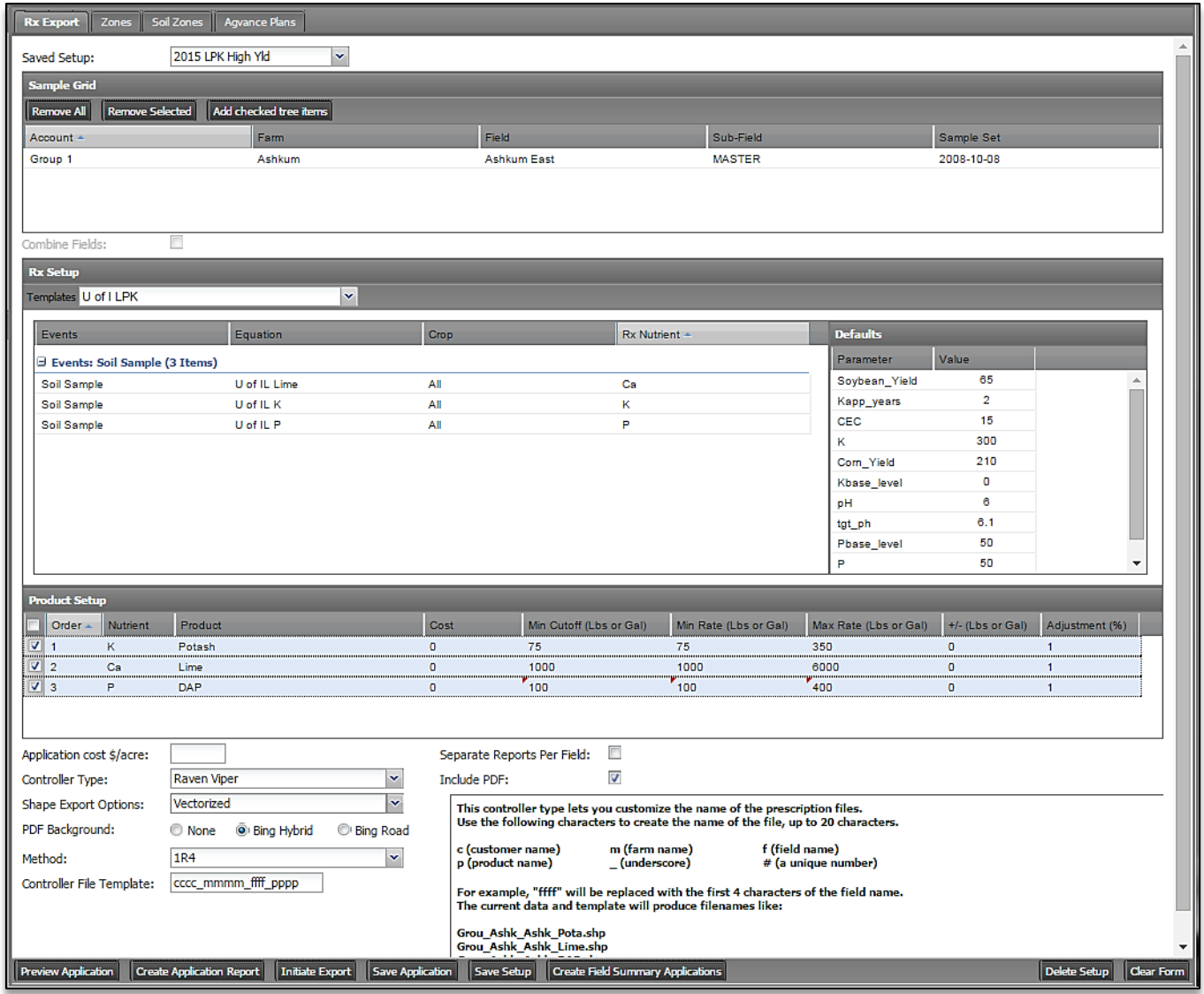

#### **Rx Export Tab:**

- Create variable rate spread maps and controller files for different products and spreader types.
- Utilize university or custom equation templates to setup fertility recommendations.
- Edit template defaults to customize the fertility setup (i.e. yield goals, applications years, build-to levels).
- Choose standard or custom products per nutrient. Enter product costs to run financial scenarios.
- Modify spreader controls with Minimum Cutoff / Minimum Rates / Maximum Rates / Adjusting by or + lbs / % Adjustment.
- Choose from many industry controller types (Raven Viper, John Deere, Ag Leader, Case, Trimble, Falcon Tiff, etc).
- Choose the type of map background desired (clear, satellite image, road maps).
- Run as many application reports as needed.
- Save Applications that can reside in the profile tree. Recall or delete them at any time.
- Utilize the Save Setup function to save specific fertility recommendations to be used with multiple soil datasets. Save time and effort by creating multiple setups which represent your or your customers' fertility needs. No need to create recs. from scratch each time.
- Include yield data with soil datasets to factor maintenance. Zero yield goal values to activate yield data in recommendation.
- Ability to run just yield files separately. Use specific removal templates for putting back what yield took off the field.

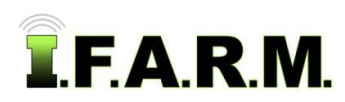

Spread Map Tab - Functions Review continued…

#### **B. Zones.**

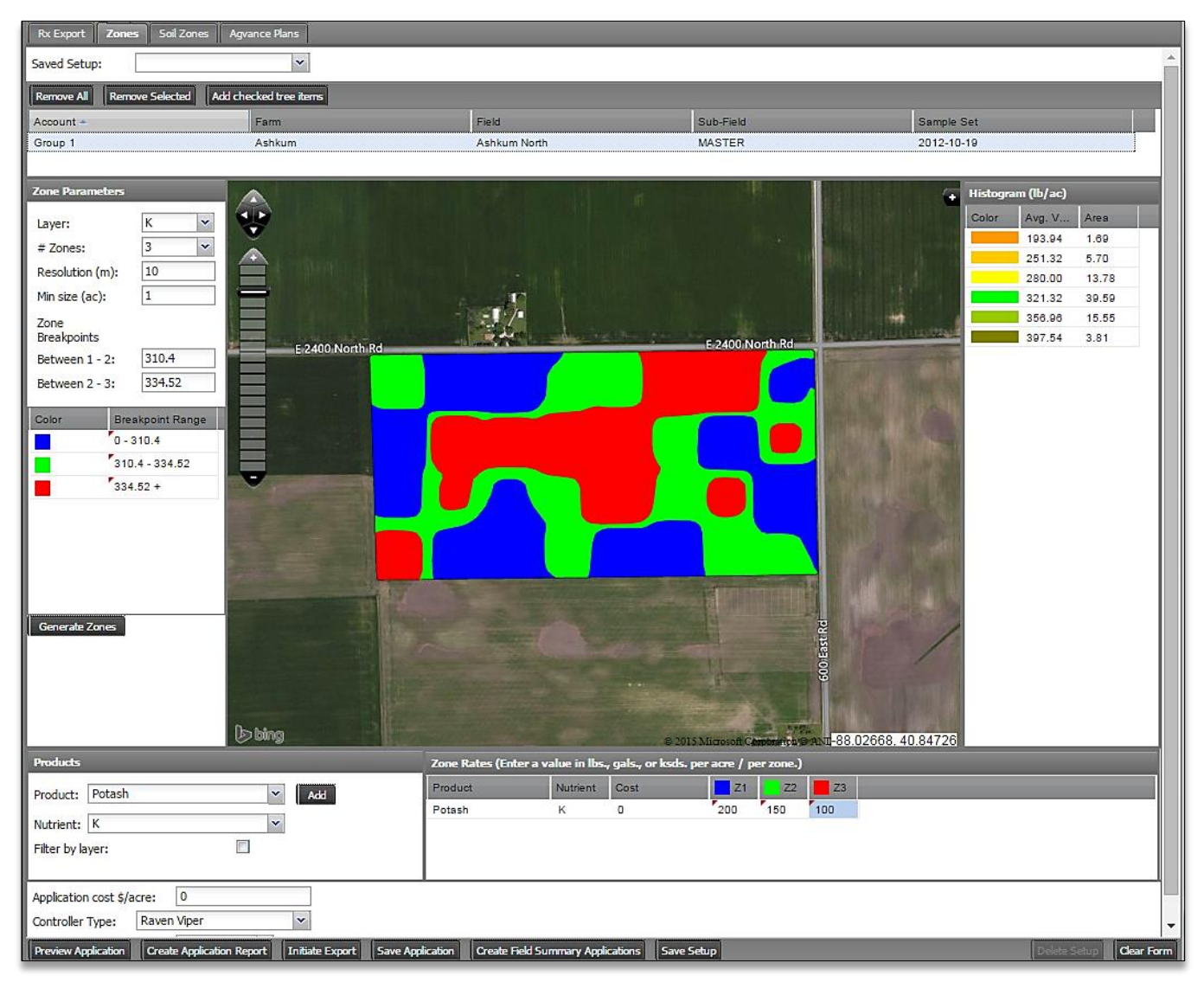

#### **Zones Tab:**

- Create flat rate zone spread maps and controller files for different products and spreader types.
- Choose nutrient to create custom zones. Control value breaks by setting customer values within Zone Breakpoints.
- Modify Resolution and Minimum Acres sizes.
- Choose standard or custom products per nutrient. Enter product costs to run financial scenarios.
- Choose from many industry controller types (Raven Viper, John Deere, Ag Leader, Case, Trimble, Falcon Tiff).
- Run as many application reports as needed.
- Save Applications that can reside in the profile tree. Recall or delete them at any time.
- Utilize the Save Setup function to save specific zone parameters. Save time and effort by creating multiple setups which represent your or your customers' fertility needs. No need to create recs. from scratch each time.
- Bring in Yield data to break bu/ac values into zones.
- Ability to create planting controller files as well. Enter seed populations and determine how many bags are needed.

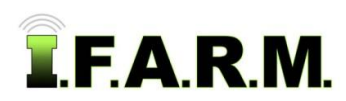

Spread Map Tab - Functions Review continued…

### **C. Soil Zones.**

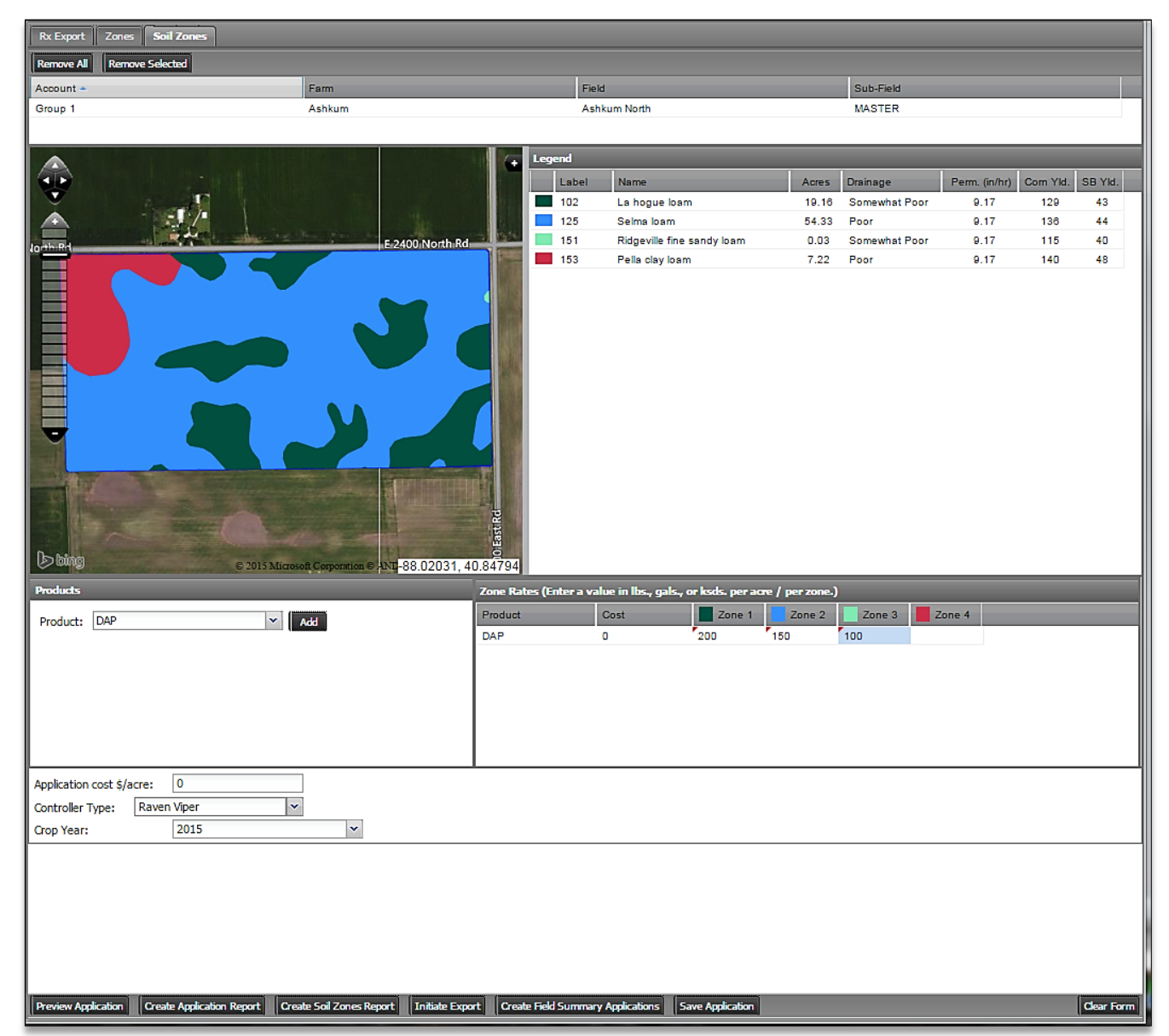

#### **Soil Zones Tab:**

- Create flat rate soil zone spread maps and controller files for different products and spreader types.
- Entered field will generate soil type breaks automatically. Soil breaks will be designated as the zones.
- Choose standard or custom products per soil type zone. Enter product costs to run financial scenarios.
- Choose from many industry controller types (Raven Viper, John Deere, Ag Leader, Case, Trimble, Falcon Tiff).
- Run as many application reports as needed.
- Save Applications that can reside in the profile tree. Recall or delete them at any time.
- Run a standard Soil Zones Report to show soil designations within the field. Report labels the soil type IDs, acres, drainage, permeability and expected yield for corn & soybeans.
- Ability to create fertilizer or planting controller files. Enter pounds of product or seed populations to determine how much product is required.

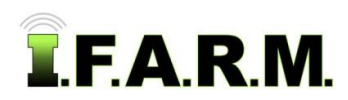

Data Upload Tab - Functions Review continued…

## **5. Data Upload Tab.**

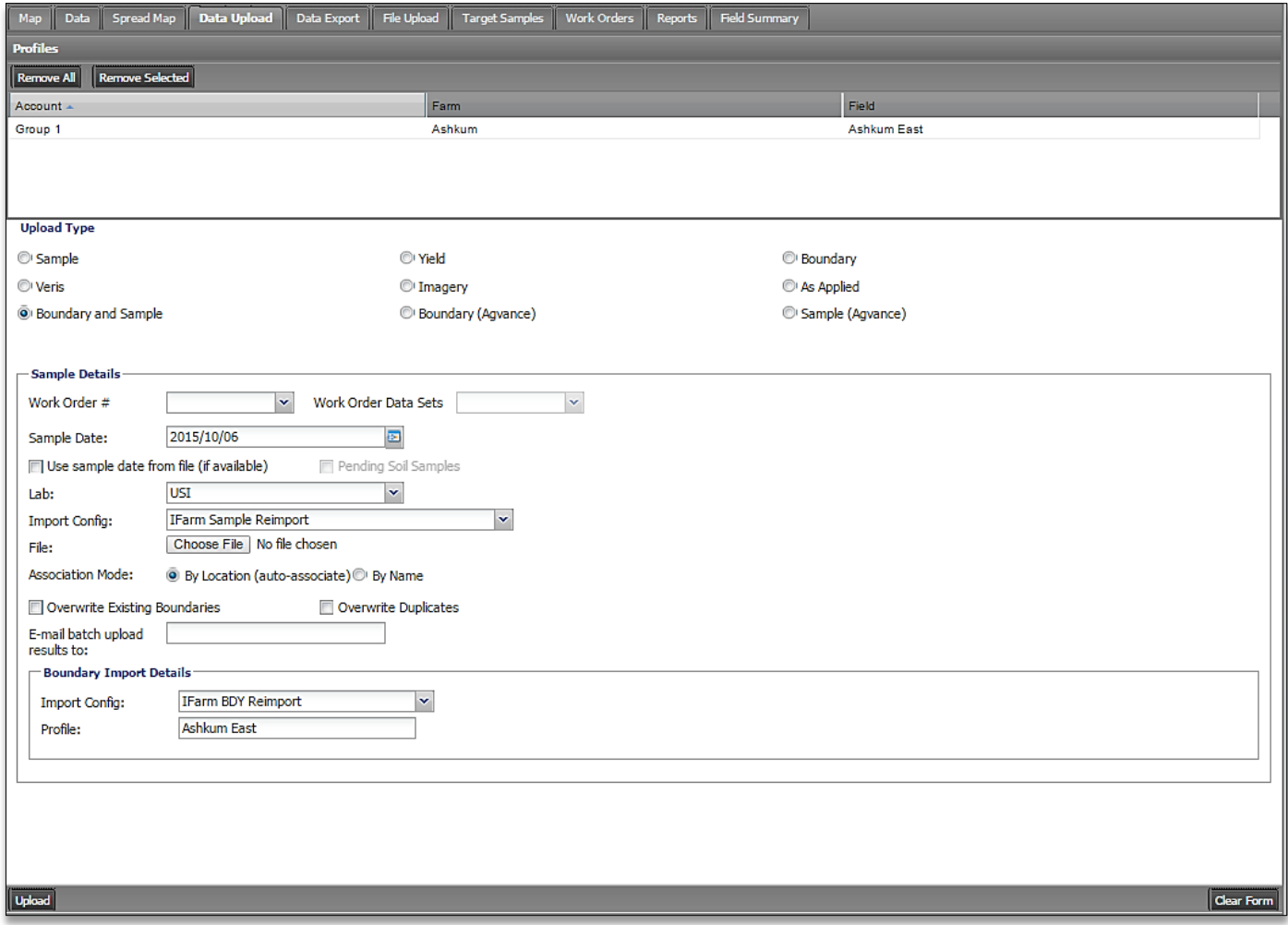

### **Simple Upload of Data:**

- Simply drag the field into the account window and go through the upload type and setup configuration.
- Many data / configuration types available (soil samples, boundaries, yield, imagery, as-applied, Veris, etc).
- If large uploads, you can set it up to be emailed when uploads are completed.
- All uploads performed in the background so you can still work in the program while the upload takes place.

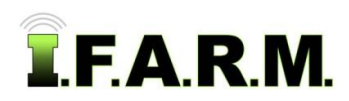

Data Export Tab - Functions Review continued…

## **6. Data Export Tab.**

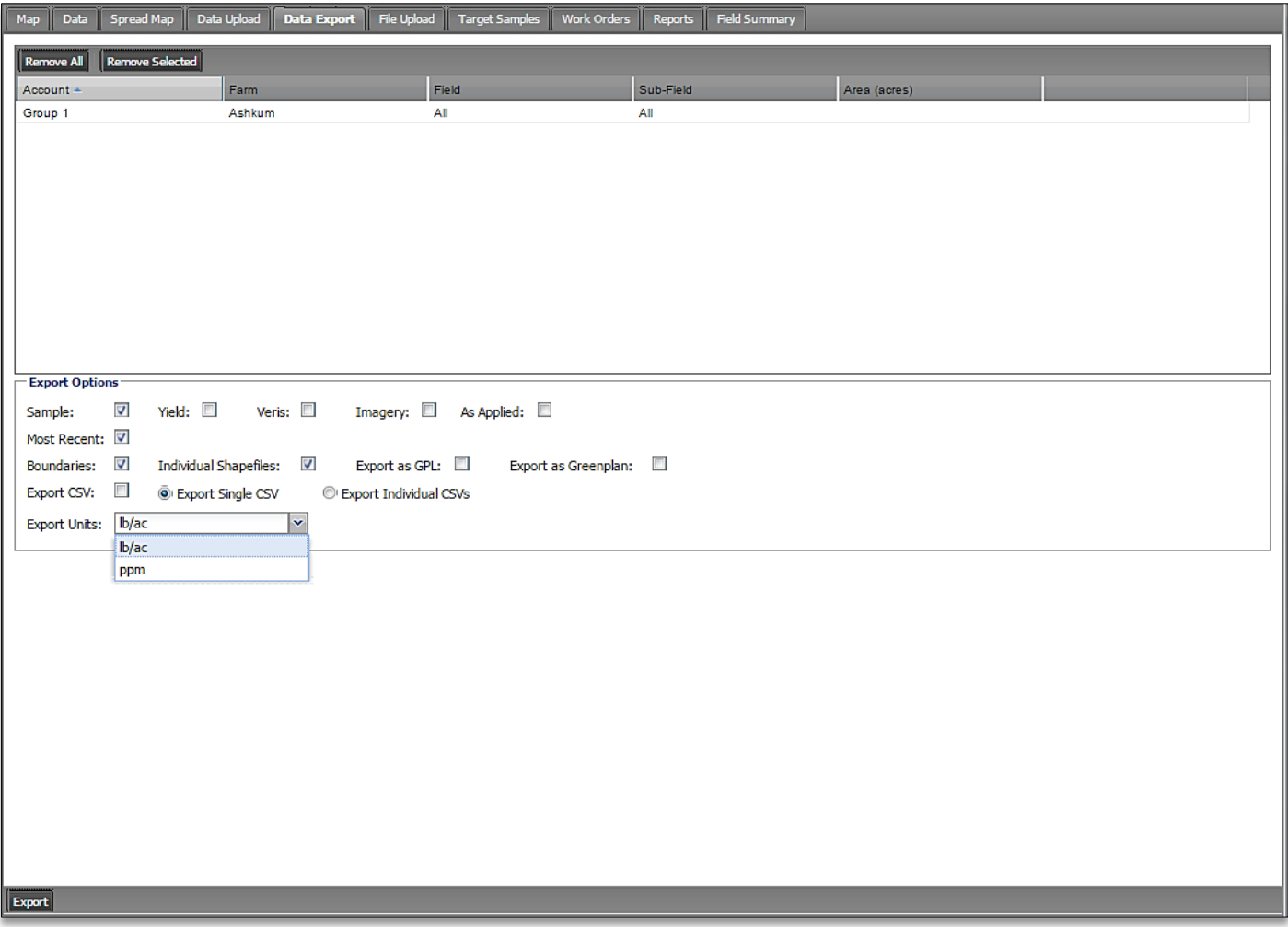

### **Simple Export of Data:**

- Simply drag the field / farm / grower or location into the account window and go through the export options required.
- Many data export types available.
- Export as lbs/acre or ppm.
- The export process is very efficient. Export large amounts of data in seconds or minutes.
- All exports performed in the background, so you can still work in the program while the export takes place.
- Exported files will reside in the File Manager.

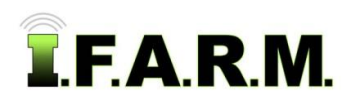

File Upload Tab - Functions Review continued…

# **7. File Upload Tab.**

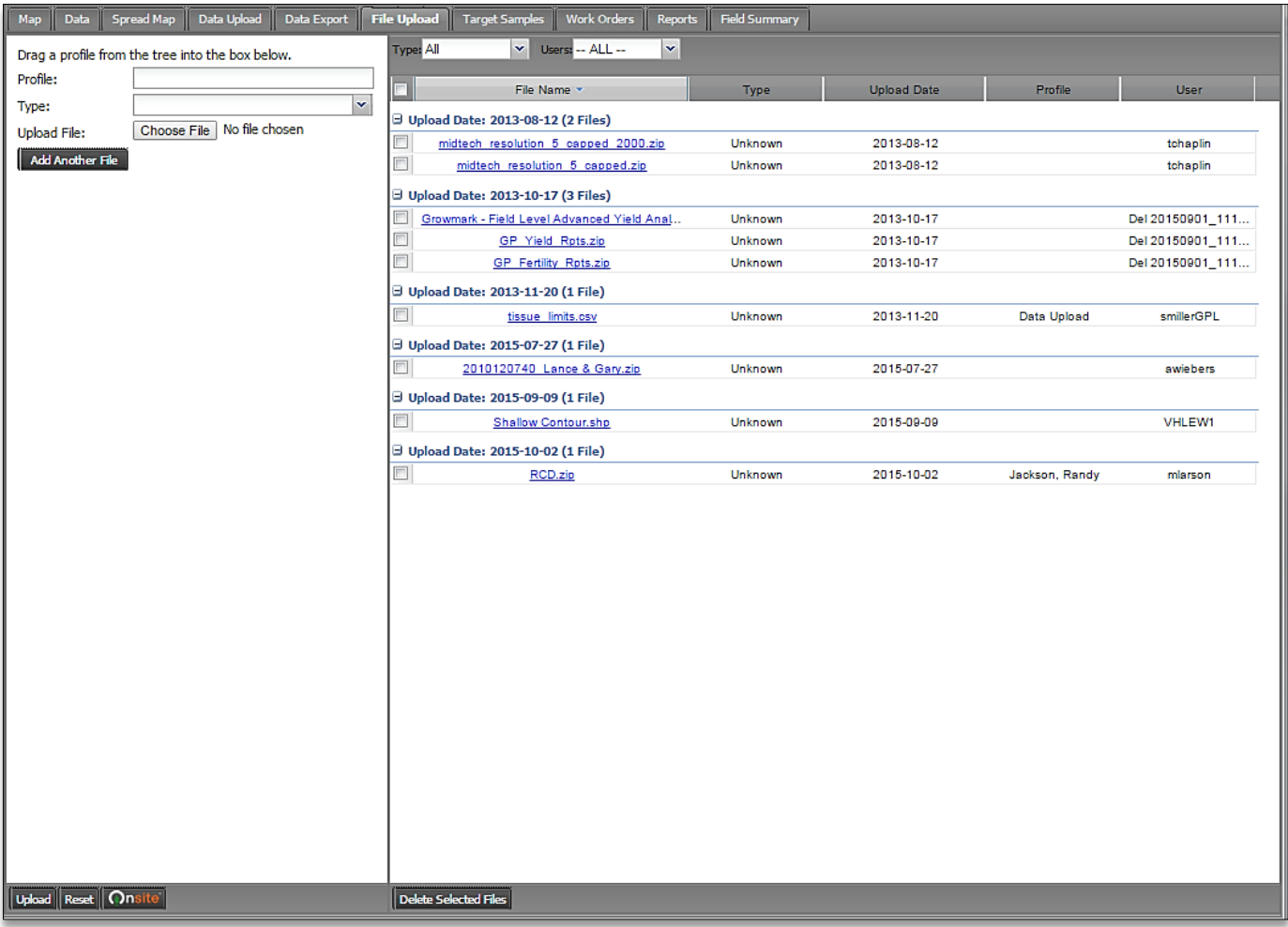

#### **Manage Large Uploads:**

- This tool allows customers to quickly upload large amounts of data into I.F.A.R.M.
- Drag your profile into the profile window, select the type of files to be uploaded, browse and find the files (i.e. zipped folder), upload.
- This is ideal for transferring zipped folders of boundaries-points; yield or as-applied data.
- Once the data is uploaded, I.F.A.R.M. technical support can get at the data and upload for the clients.

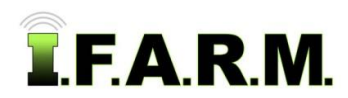

Booklet Report Tab - Functions Review continued…

## **8. Booklet Report Tab.**

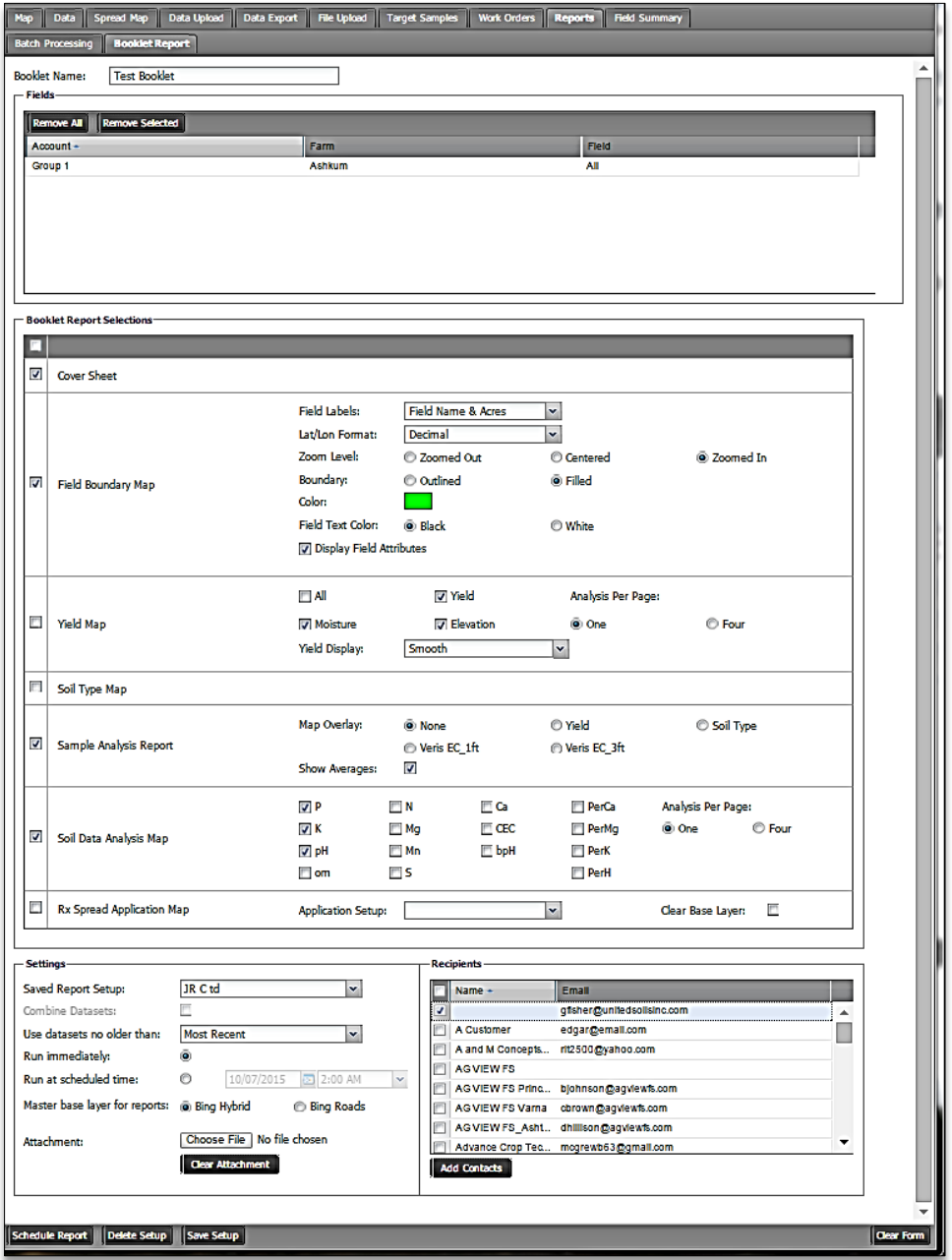

#### **Booklet Reporting:**

- **•** This provision allows customers to create any report in I.F.A.R.M. from this one function. No need to go into the program functions to output a specific report.
- Use the different reporting options to select a specific report output package.
- Customers can drag in single or multiple fields, or even entire farms / growers.
- Reports can be created immediately, or scheduled for a specific date / time.
- If desired, specific documents / files can be attached as part of the reporting process.
- Customers can create a setup that saves desired reporting options for ease of use and time savings**.**
- Choose multiple email addresses to send results. Easily add new contacts.
- Emails are sent with a Download link. Clicking the link will open the reports. Actual PDF files are not sent.
- Once PDF files are open, customers can print or save the files to their computer.

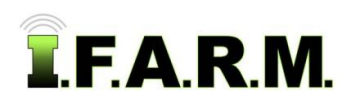

File Manager - Functions Review continued…

# **9. File Manager.**

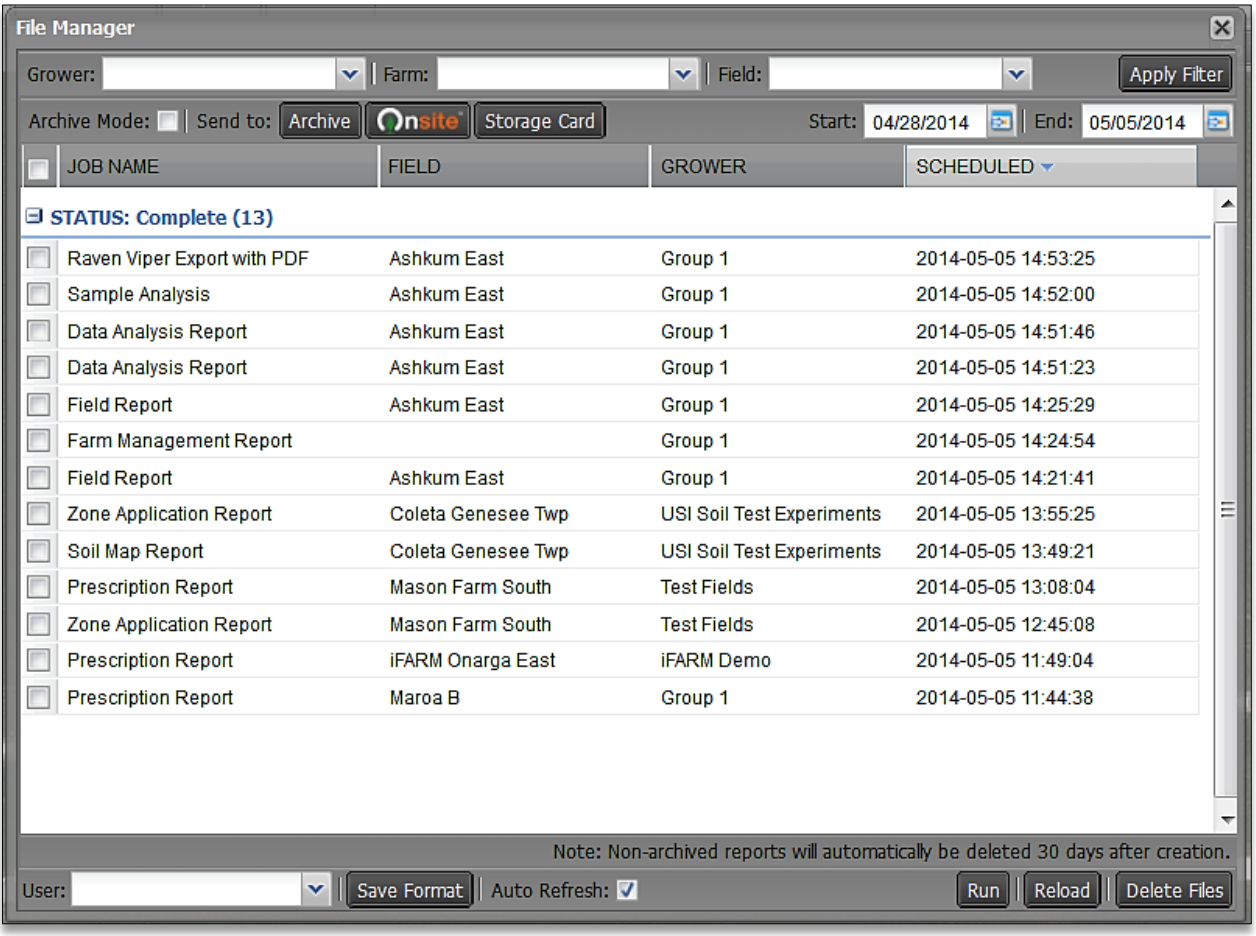

# **File Manager:**

- All reports / files created while using I.F.A.R.M. gets saved to the File Manager.
- The File Manager is customizable. Users can expand the viewing box, adjust column order, alternate newest to oldest records, etc. Clicking Save Format maintains the File Manager format as desired.
- Multiple search features are available to look for a specific report. Search by date range, grower, farm & field name.
- An Archive feature is available to save important or time-sensitive information.
- The user drop-down feature allows customers to see others' File Manager contents. This is available only through permissions with the sharing parties.
- Onsite connection available. Pass data straight from I.F.A.R.M. into Onsite's cloud network, then directly to other users on the network or to equipment in the field. To learn more, go to the Partners link.
- The Storage Card feature is dependent on Java, and will allow I.F.A.R.M. to locate any external drive (usb or memory card) plugged into the host computer. Once detected, the customer can simply click on the Start Transfer button, and the files will be quickly loaded to the storage device.
- Right click on any file in the File Manager to view options (Show Results, Retry Job, Delete Job).